**Logging on to Salem-Keizer Chromebooks**

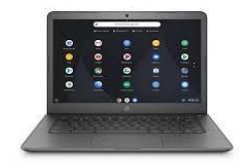

#### **When prompted to log in:**

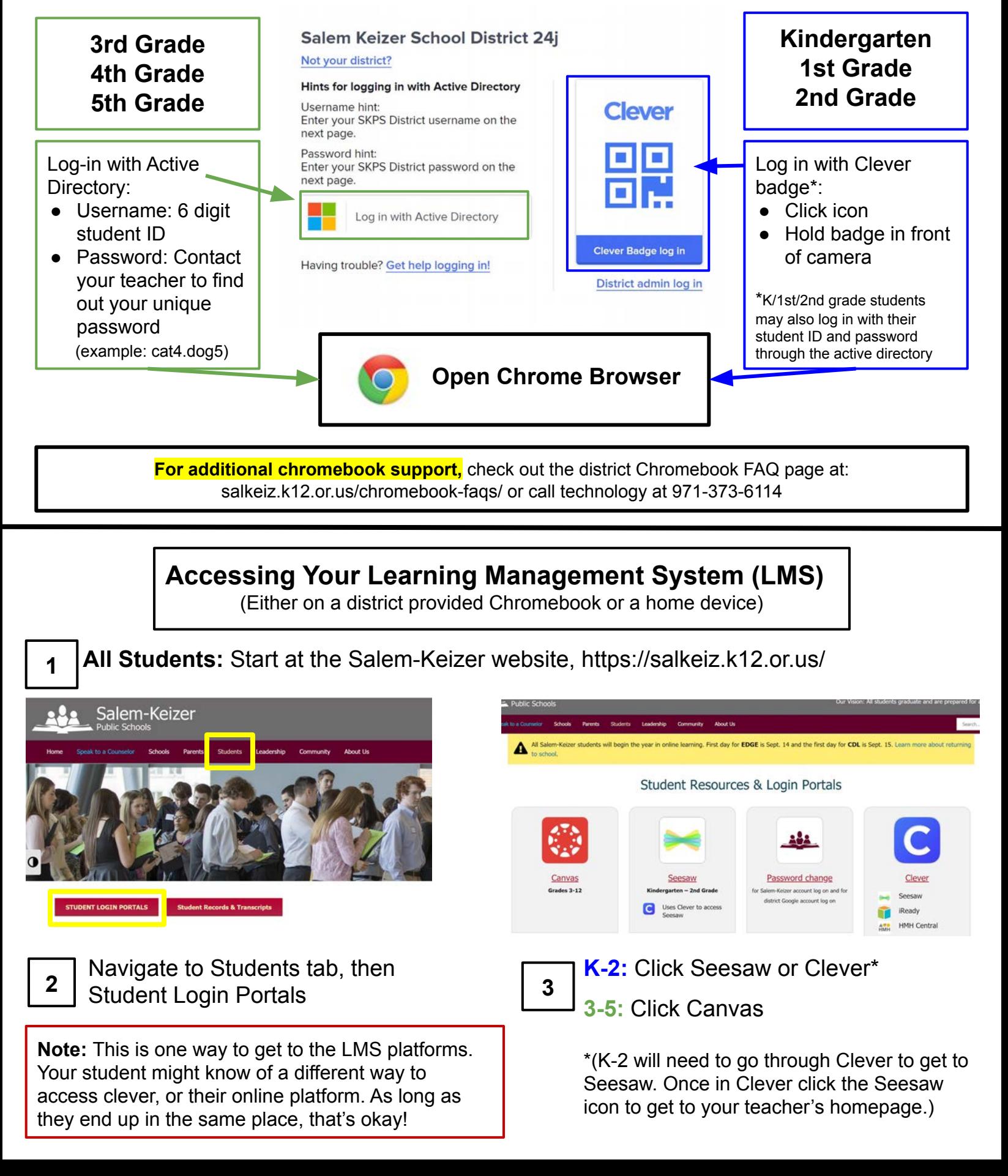

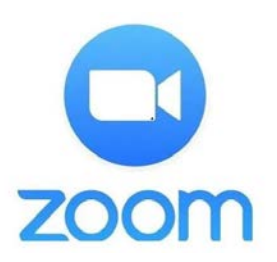

**K - 5 Both Seesaw & Canvas will use Zoom for LIVE classroom meetings.**

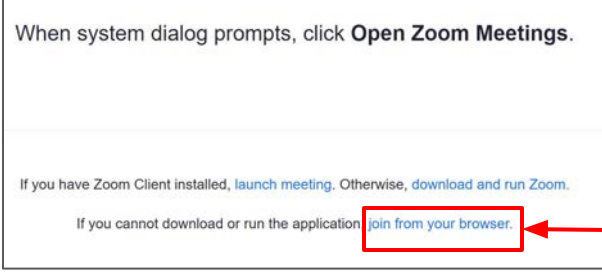

## **Joining the Class Meeting**

If you don't already have zoom installed, OR, if you get a pop up message requesting an update, you can click "join from your browser" to join the meeting right away, then update your version of Zoom after the meeting.

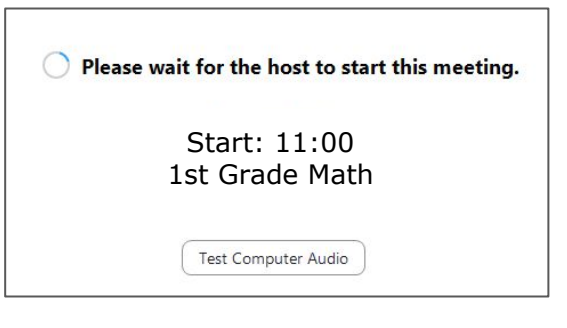

**Welcome - Class Will Start Soon Message** If you log in to the class meeting before the teacher has started the session, you will see this message. Stay on the line and the teacher should start the class soon.

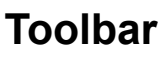

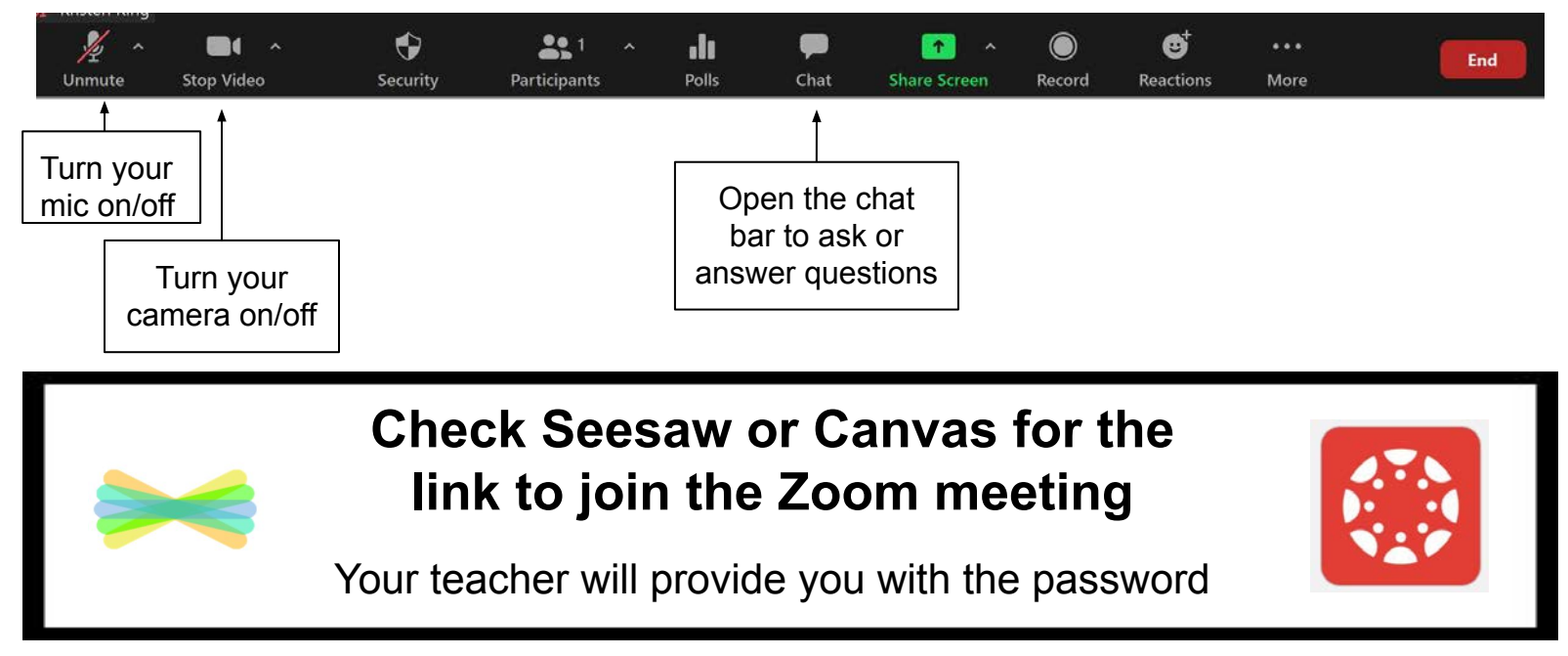

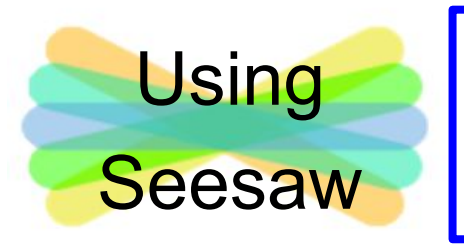

# **Kindergarten, Grade 1, Grade 2**

# C Use Clever to access Seesaw

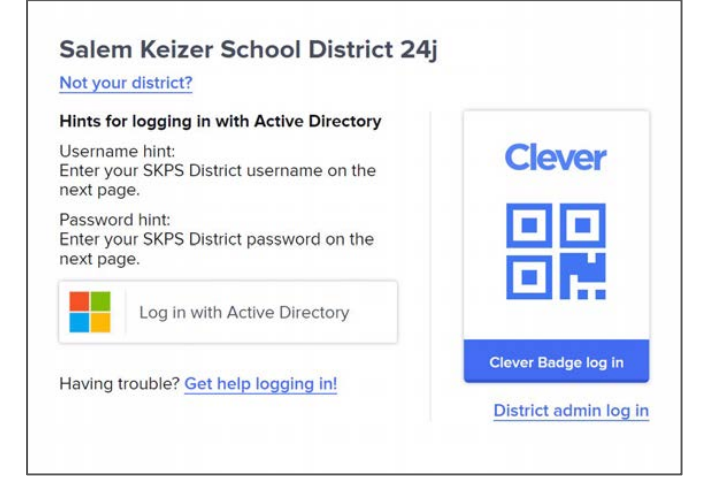

#### **Two options to log in to Clever:**

1. Use Clever Badge:

- Click the Clever icon
- Hold up your badge to the camera (if prompted to allow the computer to access the camera, select "Allow")

2. Log in with username & password

- Click "Log in with Active Directory"
- Username: 6 digit student ID
- Password: Contact your child's teacher to get your unique password

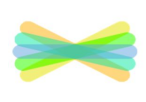

**Open Seesaw** -- Either click your class page or the Seesaw icon to open Seesaw. Then, click your name in the top left corner and click on your teacher's homepage (you may have options to look at a music or PE Seesaw class too).

# **Your Journal**

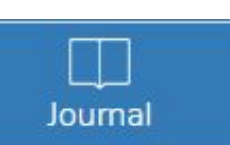

When you sign in to the class app, you will see your journal. This is also where you will be able to find your previous work.

## **Activities**

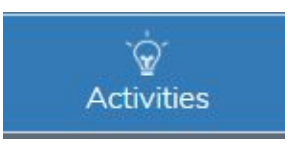

To see assigned activities, click the Activities tab under the class name. Find an activity to complete, then click "Add Response".

### **Create a Post**

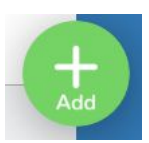

Click the green "Add" button to post to the journal using fun tools like Photo, Drawing, Video, and more.

## **Announcements, Messages, & Notifications**

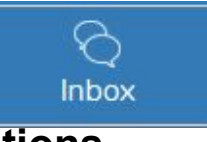

A red notification bubble will appear when there's something to see.

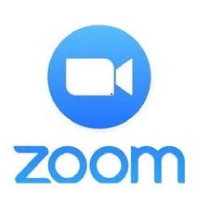

**Seesaw is our virtual classroom. This is where we will have the links to our Zoom lessons, assignments and announcements.**

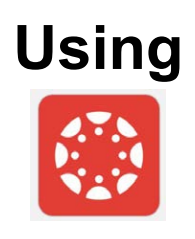

**Canvas**

# **Grade 3, Grade 4, and Grade 5**

After clicking "Canvas" on the district's Student Login Portals page, you should be directed right to your Canvas Dashboard (homepage)

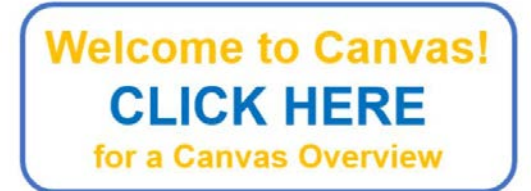

## **Welcome to Canvas Video**

Scroll to the bottom of the Home Page to see a welcome video for students and families. You will learn quick tips on how to navigate Canvas as well as where to access zoom meetings, lessons, and assignments.

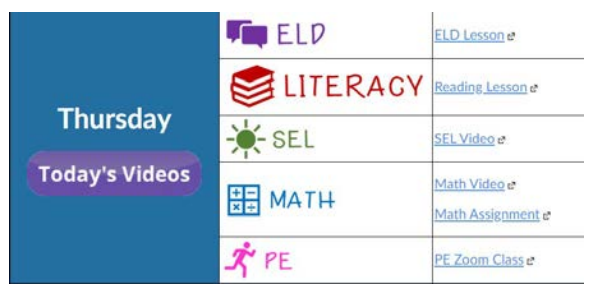

### **Weekly/Daily Links**

All of your weekly videos, lessons, and assignments will be linked by subject for each day.

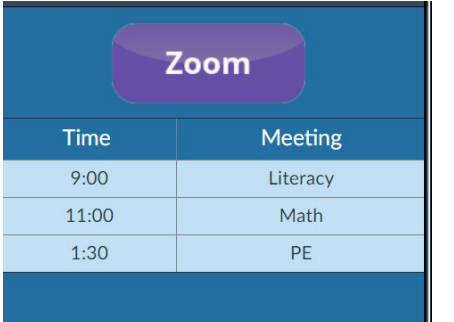

## **Zoom - LIVE Events**

Right next to your daily assignments you will find a link to your Zoom meetings and a reminder of what time to log in for each subject.

**Contact My Teacher** 

### **Send a Message to Your Teacher**

You can always contact your teacher by clicking this link in the top left corner.

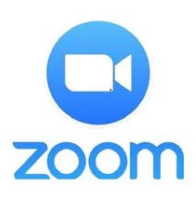

**Canvas is our virtual classroom. This is where we will have the links to our Zoom lessons, assignments and announcements.**